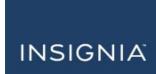

# 8" FLEX Windows® Tablet

NS-P08W7100/NS-P08W7100-C

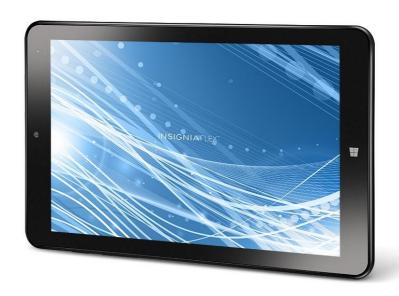

# INSIGNIA -

# **Table of Contents**

| 5                          |
|----------------------------|
|                            |
| 11<br>11                   |
| 12<br>12                   |
|                            |
| 34 34 37 39 40 41 42 43 45 |
|                            |

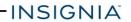

| 50             |
|----------------|
|                |
| 54             |
|                |
|                |
| 58             |
| 58<br>58<br>59 |
| 61             |
| 62             |
| 63<br>64<br>64 |
| 65             |
| 65             |
| 66<br>67<br>69 |
| 71             |
|                |

| Maintenance               | 74 |
|---------------------------|----|
| Specifications            | 75 |
| Customer support          | 76 |
| Safety information        | 76 |
| Legal notices             | 79 |
| One-Year Limited Warranty | 80 |

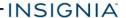

## Welcome

Thank you for purchasing an Insignia Flex Windows<sup>®</sup> 8.9" Tablet (NS-P08W7100/NS-P08W7100-C). Your Windows tablet was crafted to give you superior performance.

For more information about your tablet:

- · Visit www.insigniaproducts.com.
- Try the **Get Started** app. You can find it listed in your tablet's apps.
- Go to Microsoft's website.

## Tablet overview

- Windows 10
- · 32 GB of internal storage
- Micro SD slot expands memory (up to 128 GB)
- · Front and back-facing cameras
- Bluetooth 4.0

#### PACKAGE CONTENTS

- · Windows tablet
- Micro USB cable
- AC power adapter
- Quick Setup Guide
- Important Information

## PRODUCT OVERVIEW

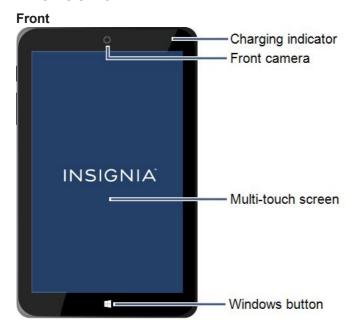

| Item                  | Description                                                                       |
|-----------------------|-----------------------------------------------------------------------------------|
| Charging indicator    | Lights red while charging, then turns off when charging is complete.              |
| Front camera          | Take pictures or record video. See <b>Use the camera (on page 63)</b> .           |
| Multi-touch<br>screen | Use your fingers to control your tablet. See Navigate with gestures (on page 12). |
| Windows<br>button     | Tap to return to the Start screen or the last opened app.                         |

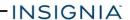

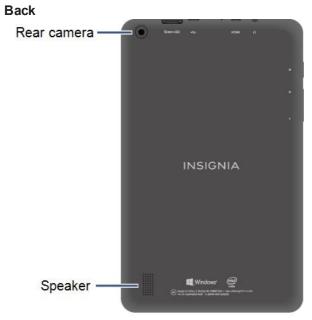

| Item           | Description                                                             |
|----------------|-------------------------------------------------------------------------|
| Rear<br>camera | Take pictures or record video. See <u>Use the camera (on page 63)</u> . |
| Speaker        | Play audio from your tablet.                                            |

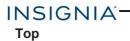

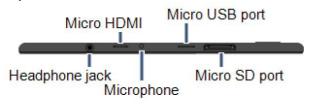

| Item              | Description                                                                              |
|-------------------|------------------------------------------------------------------------------------------|
| Micro<br>HDMI     | Connect your tablet to a TV or other device with a micro HDMI cable.                     |
| Micro USB<br>port | Connect the Micro-USB charging cable to charge your tablet.                              |
| Headphone jack    | Connect 3.5 mm headphones to listen to audio.                                            |
| Microphone        | Speak into the microphone to capture your voice.                                         |
| Micro<br>SD slot  | Insert a Micro SD card to transfer files or to expand your tablet's memory up to 128 GB. |

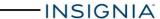

## Left side

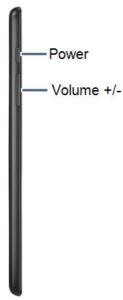

| Item       | Description                                                                               |
|------------|-------------------------------------------------------------------------------------------|
| Power      | Press and hold to turn your tablet on or off. Press briefly to lock or unlock the screen. |
| Volume +/- | Press to increase or decrease the volume.                                                 |

## START SCREEN

#### **Tablet mode**

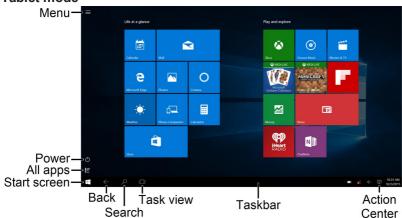

## **Desktop mode**

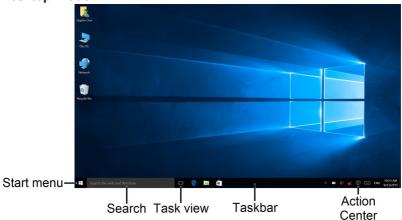

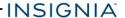

## Get started

This section has resources to help you start using your tablet right away. You can also check out <u>Tablet overview</u> (on page 5) and <u>Navigation</u> (on the <u>next page</u>) to familiarize yourself with your new tablet. For more information about using and customizing your tablet, see <u>Understand the basics</u> (on page 18) and <u>Change basic settings</u> (on page 34).

#### CHARGE THE BATTERY

#### **Notes**

Charge your tablet fully before using it the first time.

Connect the USB cable to your tablet and AC power adapter, then plug
the adapter into a power outlet. The charging indicator lights red while
charging, then turns off when the battery is fully charged.

#### Note

It will take about four hours to fully charge your tablet.

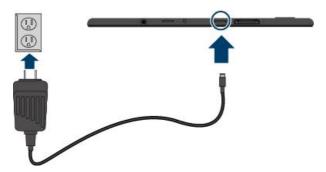

## Check your battery level

Tap the battery icon in the taskbar at the bottom of your screen.

## Conserve battery power

- Turn off Wi-Fi when you aren't using it.
- · Turn off Bluetooth when you aren't using it.
- Lower the screen brightness. See <u>Adjust the screen brightness (on page 41)</u>.

- Limit background activity and push notifications. Tap in the taskbar, then tap **Battery saver**.
- Turn off "Hey Cortana." See <u>Use Cortana (on page 19)</u> for more information.

## TURN ON YOUR TABLET FOR THE FIRST TIME

1. Press and hold the 🖒 button until the Insignia logo appears.

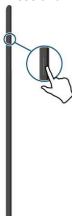

2. Select your language, then follow the instructions on the screen to complete setup.

# **Navigation**

This section teaches you how to find your way around your tablet.

## **NAVIGATE WITH GESTURES**

| Gesture | Action                                                          |
|---------|-----------------------------------------------------------------|
| Тар     | Tap an app or other item with your finger to open or select it. |

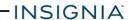

| Gesture      | Action                                                                                                    |
|--------------|----------------------------------------------------------------------------------------------------|
| Touch & hold | Touch an item with your finger and hold it until your tablet responds.                                                                                                    |
| Drag         | Touch and hold an item with your finger, then move your finger to the position where you want the item.                                                                                                    |
| Swipe        | Quickly slide your finger either vertically or horizontally across the screen.                                                                                                    |
| Pinch        | Pinch your fingers together or move them apart.                                                                                                    |
| Rotate       | To change the screen orientation from portrait to landscape (or from landscape to portrait) turn your tablet sideways.  Tip: If the tablet doesn't automatically rotate, open the Action Center, then tap Rotation lock. |

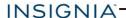

#### FIND YOUR WAY AROUND

#### Start screen

• Tap to open or close the Start screen.

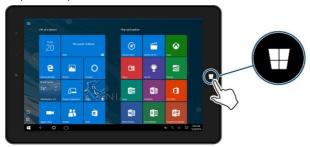

#### **Action Center**

The Action Center displays notifications and provides quick access to frequently used settings. To open the Action Center:

- Swipe from the right edge of your tablet toward the center of the screen.
   OR
- Tap 

  in the lower-right corner of the task bar.

  In the lower-right corner of the task bar.

  In the lower-right corner of the task bar.

  In the lower-right corner of the task bar.

  In the lower-right corner of the task bar.

  In the lower-right corner of the task bar.

  In the lower-right corner of the task bar.

  In the lower-right corner of the task bar.

  In the lower-right corner of the task bar.

  In the lower-right corner of the task bar.

  In the lower-right corner of the task bar.

  In the lower-right corner of the task bar.

  In the lower-right corner of the task bar.

  In the lower-right corner of the task bar.

  In the lower-right corner of the task bar.

  In the lower-right corner of the task bar.

  In the lower-right corner of the task bar.

  In the lower-right corner of the task bar.

  In the lower-right corner of the task bar.

  In the lower-right corner of the task bar.

  In the lower-right corner of the task bar.

  In the lower-right corner of the task bar.

  In the lower-right corner of the task bar.

  In the lower-right corner of the task bar.

  In the lower-right corner of the task bar.

  In the lower-right corner of the task bar.

  In the lower-right corner of the task bar.

  In the lower-right corner of the task bar.

  In the lower-right corner of the task bar.

  In the lower-right corner of the task bar.

  In the lower-right corner of the task bar.

  In the lower-right corner of the task bar.

  In the lower-right corner of the task bar.

  In the lower-right corner of the task bar.

  In the lower-right corner of the task bar.

  In the lower-right corner of the task bar.

  In the lower-right corner of the task bar.

  In the lower-right corner of the task bar.

  In the lower-right corner of the task bar.

  In the lower-right corner of the task bar.

  In the lower-right corner of the task bar.

  In the lower-right corner of the task bar.

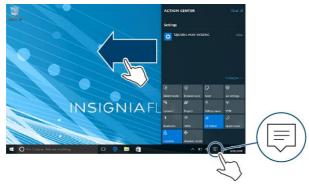

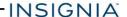

## Switch between tablet and desktop modes

Open the Action Center, then tap **Tablet mode** to switch between tablet and desktop modes.

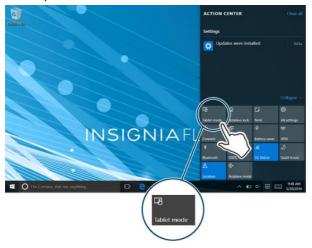

## **Apps list**

• If in tablet mode, tap **!≡** in the lower-left corner of the Start screen. OR

If in desktop mode, tap **■** in the lower-left corner of the Start screen, then tap **■** All apps.

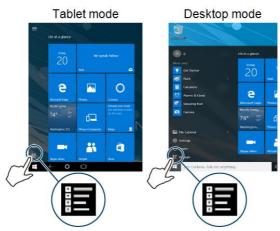

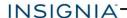

#### Search

• If in tablet mode, tap  $\mathcal{P}$  (search) in the taskbar, tap the search box to open the keyboard, then type what you are looking for.

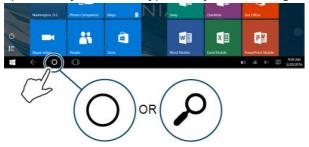

• If in desktop mode, tap the search bar, then type what you are looking for. If the on-screen keyboard does not open automatically, tap (keyboard) in the lower-right corner of your screen.

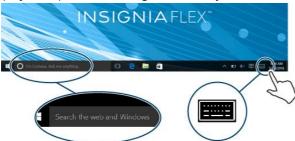

 See <u>Use Cortana (on page 19)</u> for instructions on how to use voice search and commands.

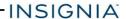

## Open task view

Tap [□] (task view) in the taskbar to view a list of open apps.

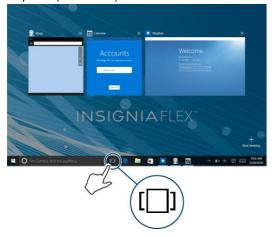

## Understand the basics

Learn the basics about customizing and navigating your tablet, plus other helpful features.

### TURN YOUR TABLET ON OR OFF

#### Turn on your tablet

• Press and hold the  $\circlearrowleft$  button. Your tablet turns on.

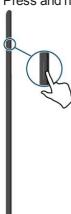

#### Note

If you don't touch your tablet for a period of time (depending on the screen timeout setting), it may sleep with the screen off. Press  $\bullet$  briefly to wake it up.

## Turn off your tablet

There are a few ways to turn off your tablet. You can:

- Press and hold the  $\circlearrowleft$  button for three seconds, then swipe down.
- If in tablet mode, tap O (power), then tap **Shut down**.

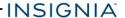

#### **USE CORTANA**

Cortana is your tablet's personal assistant. Use it for voice commands, voice search, finding files on your tablet, and more.

#### Set up Cortana

To set up Cortana for the first time:

• Open the search bar, tap • (Cortana), then follow the on-screen instructions.

To set up Cortana to respond automatically:

- 1. Open the search bar, tap (Notebook), then tap ((Settings)).
- 2. Under Hey Cortana, tap the bar to turn on Let Cortana respond to "Hey Cortana."

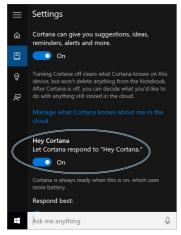

#### **Use Cortana**

1. Tap  $\mathbb{Q}$  (microphone) in the search bar.

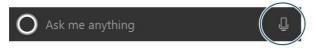

OR

Say "Hey Cortana" (see **Set up Cortana (above)** to set up Cortana to respond automatically).

2. Say a command or search term, then answer Cortana's follow-up questions, if needed.

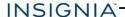

#### Personalize Cortana

While Cortana becomes more personalized the more you use it, you can also adjust settings to get the most out of Cortana.

1. Open the search bar, then tap (Notebook).

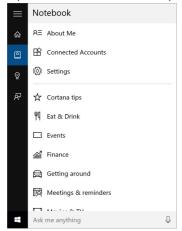

2. Select a category, adjust your settings, then tap Save.

#### USE DATA STORAGE DEVICES

#### Use a micro SD card

#### **Notes**

- You can use up to a 128GB micro SD card.
- Do not remove the card while data is transferring. See <u>Transfer files</u> (on the facing page).
- With the label facing the back of your tablet, gently push the micro SD card (not included) into the MICRO SD slot until it clicks. Your tablet automatically opens your memory card files.

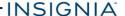

To remove a micro SD card, see <u>Safely eject a data storage device</u> (below) for instructions on how to safely eject the card, then press the card in until it clicks and carefully remove it from the slot.

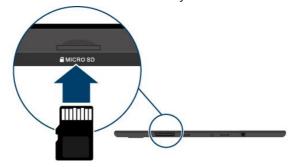

#### Transfer files

Connect a data storage device or data transfer cable to move files between devices.

#### Move files with a data storage device

- 1. Connect a data storage device (such as a micro SD card) to your tablet.
- 2. Open the File Explorer to copy or move files to your data storage device.
- See <u>Safely eject a data storage device (below)</u> for instructions on how
  to safely eject your storage device from your tablet, then connect it to
  your second device to move the files.

#### Move files with a data transfer cable

- 1. Connect a data transfer cable (not included) to your tablet and a second device. You cannot use a charging cable to transfer files.
- 2. See the information that came with the transfer cable for instructions on copying, moving, and deleting files.

## Safely eject a data storage device

Tap on the right side of the taskbar, then tap (Safely Remove Hardware).

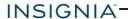

#### Note

If you are in tablet mode and you don't see the safely remove hardware icon, touch and hold the taskbar, then tap **Show all notification icons**.

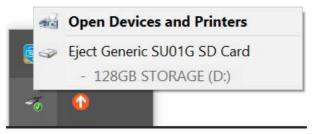

2. Tap your device in the list, then disconnect your data storage device when your tablet says it is safe.

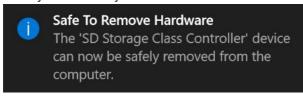

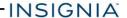

## **USE SPLIT SCREEN**

Split screen lets you use multiple apps at the same time.

#### Note

Your tablet must be in landscape mode to use split screen.

#### Tablet mode

- 1. Open an app.
- 2. Swipe down from the top edge of your tablet until the app minimizes, then drag the app to the left or right side of the screen until a black bar appears.

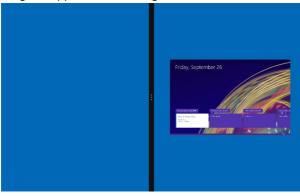

3. Open a second app. It automatically opens on the other side of the screen.

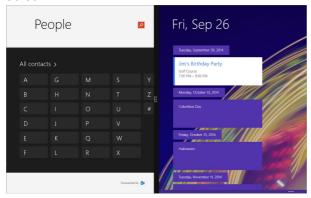

#### **Notes**

- To re-size the windows, drag the black divider bar left or right.
- If you open a third app, it will hover between the first two apps that you opened. Swipe your finger to the left or right to select which app you want it to replace.
- To go back to full screen, drag the black bar to the edge of your screen.

## **Desktop mode**

- 1. Open an app, then drag the app window to the left or right edge of the screen.
- 2. Open a second app, then drag the app window the other edge of the screen.
- 3. To open an app in full screen, drag the app window to the top edge of the screen.

## RESET YOUR TABLET

## Restart your tablet

#### Note

Restarting your tablet keeps all personal files, apps, and settings.

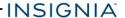

If your tablet freezes, press and hold the button for 10 seconds to turn it off, then press and hold the button to turn it back on. Your stored data and customized settings aren't affected.

#### Recovery reset

#### Note

Recovering your tablet removes apps and settings, but keeps your personal files.

- 1. Open  **All apps > ③ Settings > Update & security > Recovery**.
- 2. Under Reset this PC, tap Get started.
- 3. In the Choose an option window, tap Keep my files.
- 4. Follow the on-screen instructions to complete the reset.

#### Reset to factory defaults

#### Note

Resetting your tablet to factory defaults settings removes all personal files, apps, and settings from your tablet.

- Transfer your files to a flash drive or another computer. All your files will be deleted during the reset. See <u>Use data storage devices (on page 20)</u> for instructions on moving your files.
- 2. Locate product keys for apps (such as Microsoft Office) that you need to re-install after the reset.
- 3. Open  **All apps >**  Settings > Update & security > Recovery.
- 4. Under Reset this PC, tap Get started.
- 5. In the Choose an option window, tap Remove everything.
- 6. Choose **Just remove my files** (for a fast reset) or **Remove files and clean the drive** (for a more secure reset).
- 7. Follow the on-screen instructions to complete the reset.

## Reset from startup

#### Note

Reset from startup if you cannot access the settings menu. You can recover or reset to factory defaults.

- 1. Connect the micro USB cable to your tablet and AC power adapter, then plug the adapter into a power outlet.
- 2. Turn off your tablet.
- 3. Press and hold the  $\circlearrowleft$  (power) and **Vol** buttons until the *INSIGNIA* logo and "Please wait" prompt appear, then release the buttons.
- 4. Tap Troubleshoot, then tap Reset this PC.

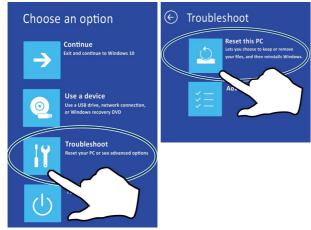

5. Tap Keep my files or Remove everything.

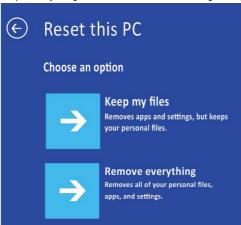

6. Follow the on-screen instructions to complete the reset.

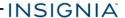

#### OPEN THE TASK MANAGER

The task manager can be used to close apps when they are not responding.

Note

To restart your tablet, see Restart your tablet (on page 24).

1. Open **■ All apps > Windows System > Task Manager**.

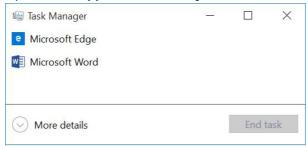

2. To close an app, select it from the list, then tap **End Task**.

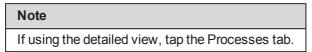

#### ADJUST THE SOUND

• Press the volume + or - button to raise or lower the volume.

#### Access sound controls

- 1. Open **E** All apps > Windows System > Control Panel.
- If your tablet settings are sorted in alphabetical order, tap Sound. OR

If your tablet settings are sorted by category, tap **Hardware and Sound**, then select an option under *Sound*.

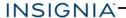

## Adjust keyboard sound

1. Open **■ All apps** > **Settings** > **Devices** > Typing.

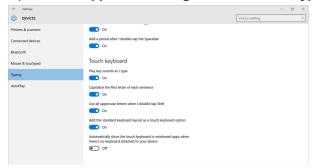

2. Under *Play key sounds as I type*, tap the bar to turn On or Off keyboard sounds.

#### USE THE KEYBOARD

- To open the keyboard, tap an editable field on your tablet. Or, if in Desktop mode, tap the (keyboard) icon in the taskbar.
- To close the keyboard, tap x.
- To adjust keyboard sound settings, see <u>Adjust the sound (on the previous page)</u>.
- To change your keyboard language, see <u>Select your language</u> (on page 46).

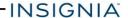

| Icon            | Description                                |
|-----------------|--------------------------------------------|
| (X)             | Tap to delete a character.                 |
| &123            | Switch between number/symbol or text mode. |
|                 | Change the keyboard.                       |
| <b>③</b>        | Open emoticons.                            |
| ×               | Close the keyboard.                        |
|                 | Dock the keyboard.                         |
|                 | Float the keyboard.                        |
| <b>&lt;&gt;</b> | Move to the previous or next field.        |

You can use four types of keyboards on your tablet: Tablet, Split, Stylus, or Standard.

#### **Tablet**

Select to use the tablet keyboard.

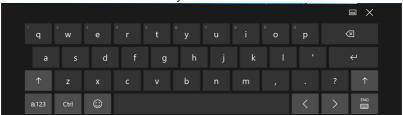

## **Split**

Select to use the split keyboard.

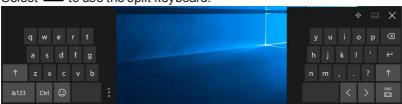

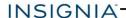

#### **Stylus**

This mode allows you to write on your tablet. Select \(\mathbb{L}\) to use stylus mode. A stylus works best, but you can also use your finger. To delete a word, draw a line through it.

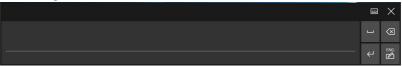

#### **Standard**

Select to use the standard keyboard.

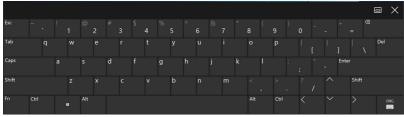

#### Note

If you cannot select the standard keyboard, you must enable it:

- 1. Open **Settings > Devices > Typing**.
- 2. Under *Touch keyboard*, tap the bar under *Add the standard keyboard layout as a touch keyboard option* to turn On or Off the keyboard.

#### CAPTURE A SCREENSHOT

- 1. Open  **All apps > Windows Accessories > Snipping Tool**.
- 2. Tap ▼ next to New to select the kind of screenshot you want.

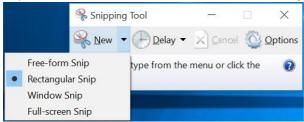

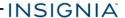

If you selected Full-screen Snip, your tablet captures a screenshot.
 OR

If you selected **Free-form Snip**, **Rectangular Snip**, or **Window Snip**, the screen grays out and you can drag your finger across the screen to select the area you want to capture.

4. When the screenshot you captured appears on the screen, tap (save) to select a location to save the screenshot.

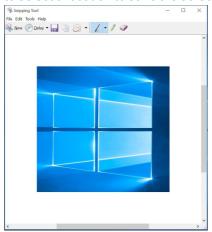

#### DOWNI OAD APPS

#### **Notes**

- To protect your tablet and personal data, only download apps from trusted sources.
- If a third-party app does not work on your tablet, contact the app developer for more information.
- See <u>Check for updates (on the next page)</u> for instructions on updating your apps.
- See <u>Uninstall apps (on page 69)</u> for information on permanently deleting an app.

You must connect to the Internet to download apps. See **Connect to a Wi-Fi network (on page 52)** for more information.

- 1. Open  **All apps** > **□ Store**.
- 2. Find the app you want to download by searching or browsing the available categories.
- 3. Tap Free, Install, or the app price (such as \$1.99) to download the app.

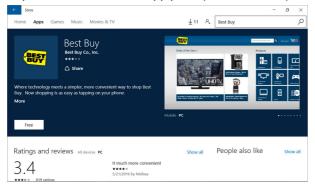

4. Follow the on-screen prompts or instructions, if needed. You can open your new app from the *All apps* menu.

### CHECK FOR UPDATES

Make sure that you have the most up-to-date software.

## Update your tablet

1. Open **I** All apps > **③** Settings > Update & security > Windows Update.

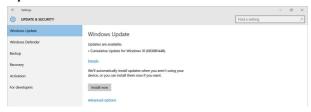

2. Your tablet checks for updates. If they are available, tap  ${f Install\ now}.$ 

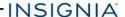

- 3. Your tablet prompts you to choose when to restart your tablet. You can:
  - · Automatically restart when you aren't using your tablet
  - · Select a restart time
  - Restart now

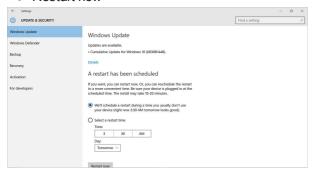

#### **Update your apps**

- 1. Open  **All apps** > **□** Store.
- 2. Tap the account picture to the left of the search bar, then tap **Downloads** and updates.

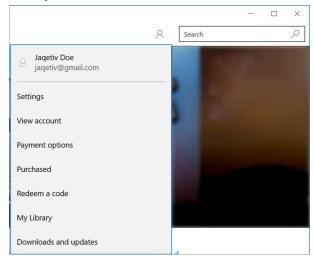

3. Tap Check for updates.

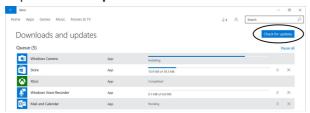

4. If updates are available, follow the on-screen prompts to install them.

# Change basic settings

Customize settings on your tablet to fit your personal taste.

### CUSTOMIZE THE START SCREEN

## Change the wallpaper

- 1. Open  **All apps > Settings > Personalization > Background**.
- 2. Select the background design that you want.

#### Add a tile

- Open **E** All apps.
- 2. Touch and hold the app you want to add until it is highlighted, then drag it to the Start screen.

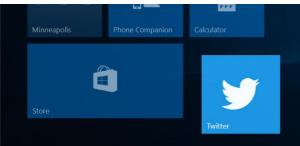

#### Note

If there is already a tile for the app, you will see an "Already pinned" message when you drag the app.

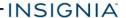

## Add a shortcut (desktop mode)

- 1. Open  **All apps**.
- 2. Touch and hold the app you want to add until it is highlighted, then drag it to the desktop.

## **Customize your tiles**

- On the Start screen, touch and hold the tile that you want to customize.
   You can then:
  - Drag the tile to where you want it.
  - Tap •••, Resize, then tap the tile size that you want (Small, Medium, Wide, or Large).

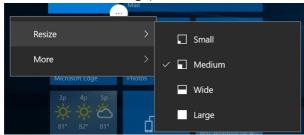

• Tap \*\*\*, More, then tap Turn live tile on or Turn live tile off.

## Note

When turned on, live tiles show you content and notifications.

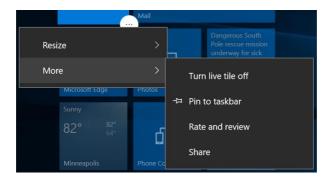

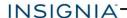

#### Remove a tile

#### Note

Unpinning an item from the Start screen doesn't delete the app. See **Uninstall apps (on page 69)**.

- 1. On the Start screen, touch and hold the tile that you want to remove.
- 2. Tap 🕸 (Unpin from Start) to remove the tile from your Start screen.

#### Name a group of tiles

• Tap the space above a group of tiles, then use the keyboard to name the tiles underneath.

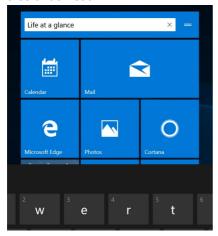

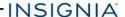

# CUSTOMIZE THE LOCK SCREEN

## Change your lock screen background

1. Open **■ All apps > Settings > Personalization > Lock screen**.

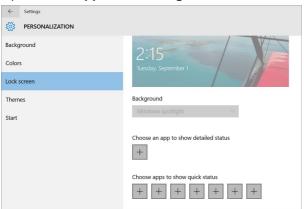

2. Under Background, select a photo for your lock screen.

# Add apps to the lock screen

1. Open **■ All apps >**  Settings > Personalization > Lock screen.

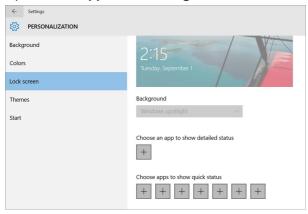

2. Under Choose an app to show detailed status, tap + to select an app you want to show detailed status.

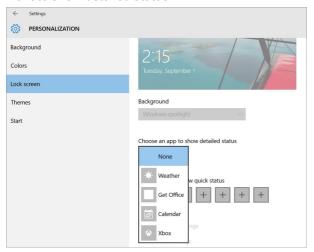

3. Under *Choose apps to show quick status*, tap + to select apps you want to show quick statuses.

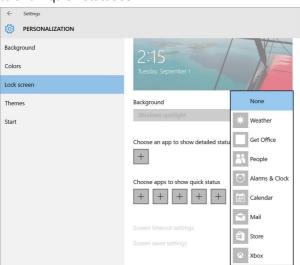

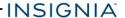

### Change your lock type

- 1. Open **E** All apps > **Settings** > Accounts > Sign-in options.
- 2. Use the available options to add or change your *Password*, *PIN*, or *Picture password*.

#### Set the lock screen timeout

To change your tablet sleep settings:

- 1. Open  **All apps >**  Settings > System > Power & sleep.
- Under Screen, select the amount of time before the tablet screen turns off.
- 3. Under Sleep, select the amount of time before your tablet goes to sleep.

To change the amount of time before you need to sign-in with your password:

- 1. Open  **All apps > Settings > Accounts > Sign-in options**.
- 2. Under *Require sign-in*, use the drop-down menu to select the amount of time before a password is required.

### CHANGE THE DEFAULT VIEW

1. Open **■ All apps >**  Settings > System > Tablet mode.

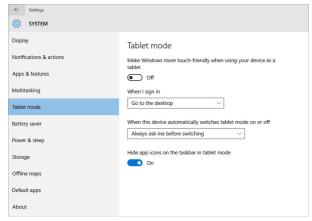

- 2. Under When I sign in, use the drop-down menu to select:
  - · Automatically switch to tablet mode
  - · Go to the desktop
  - Remember what I used last

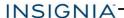

# SET THE DATE AND TIME

1. Open **Ⅲ** All apps > **Ⅳ** Settings > Time & language > Date & time.

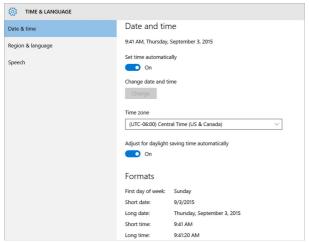

- 2. Use the available options to adjust your date and time settings. You can:
  - · Manually set the time
  - · Select your time zone
  - · Adjust for daylight saving time
  - · Select a date and time format

#### Note

The date and time are shown in the lower-right corner of your screen.

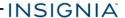

## ADJUST THE SCREEN BRIGHTNESS

#### Note

You can quickly change your screen brightness in 25% increments in the Action Center.

- 1. Open  **All apps > ③ Settings > System > Display**.
- 2. Under Brightness level, drag the slider to adjust the brightness.

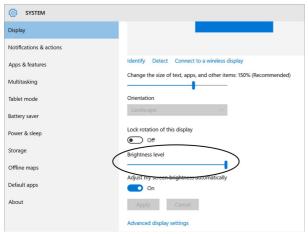

# Automatically adjust brightness

Your tablet can automatically adjust its brightness depending on the light level in the room. To turn this feature on or off:

- 1. Open **Ⅲ All apps** > **Ⅳ Settings** > **System** > **Display**.
- 2. Under *Adjust my screen brightness automatically*, tap the bar to turn On or Off the option.

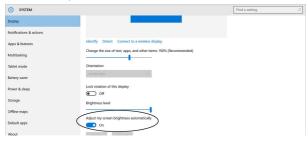

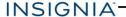

### ADJUST THE POWER SAVING SETTINGS

The battery saver extends your tablet's battery life by limiting background activity and push notifications.

#### Note

You can quickly turn on and off the battery saver in the Action Center.

- 1. Open  **All apps >**  Settings > System > Battery saver.
- 2. Under Battery saver, tap the bar to turn On or Off the battery saver.

#### Tip

To conserve battery life, you can also:

- · Turn off Wi-Fi when you're not using it.
- Turn off Bluetooth when you're not using it.
- Limit background activity and push notifications. Tap in the taskbar, then tap **Battery saver**.
- Adjust the screen brightness (on the previous page)

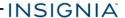

### CHANGE EASE OF ACCESS SETTINGS

Note

To open a full list of settings, open ☼ Settings > Ease of Access.

#### Turn the narrator on or off

1. Open **■ All apps >**  Settings > Ease of Access > Narrator.

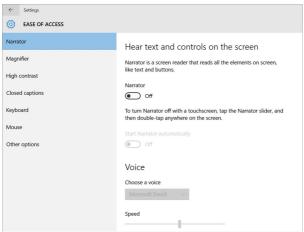

- 2. Under *Hear text and controls on the screen*, tap the bar to turn On or Off the narrator.
- 3. Use the available options to customize your narrator.

# Change the size of all items

- 1. Open **□ All apps >** ♥ Settings > System > Display.
- 2. Under *Customize your display*, use the slider to adjust the size of text, apps, and other items.

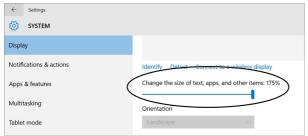

3. Tap Apply, then tap Sign out now.

### Note

Some display changes will not take affect until you sign out, then back in.

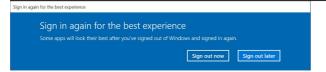

# Temporarily magnify the screen

- 1. Open  **All apps > Windows Ease of Access > Magnifier**.
- 2. Use the options in the Magnifier window to magnify with full screen, lens, or docked.

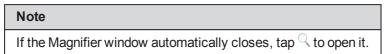

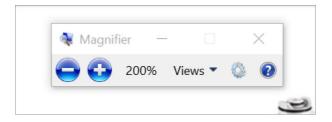

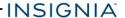

### Increase desktop icon size

- 1. On the desktop, touch and hold the background until it responds.
- Tap View, then select the icon size that you want.

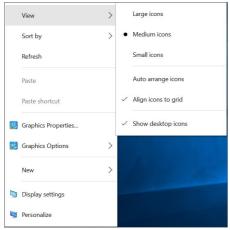

### OPEN THE CONTROL PANEL

• Open **■ All apps > Windows System > Control Panel**.

# ADJUST NOTIFICATION SETTINGS

# Adjust notification settings

- 1. Open <sup>™</sup> Settings > System > Notifications & actions.
- 2. Use the available options to change your app notifications.

## Change notification display time

- 1. Open Settings > Ease of Access > Other options.
- 2. Under *Show notifications for*, use the drop-down to select the length of time a notification is displayed.

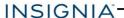

# **SELECT YOUR LANGUAGE**

## Add a language

1. Open S Settings > Time & language > Region & language.

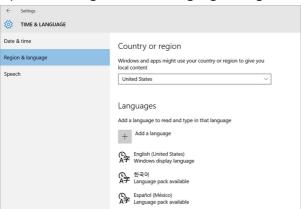

2. Under Languages, tap + Add a language.

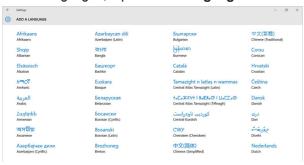

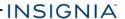

3. Select the language you want to add, then a language location, if needed.

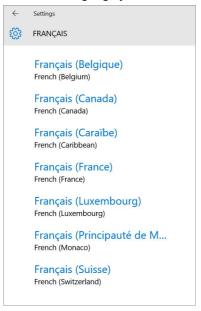

4. To change the default system language, tap the language you want, then tap **Set as default**.

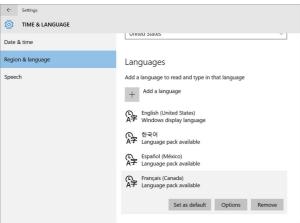

### Switch the keyboard language

You must add additional languages before you switch languages. See <u>Add a language (on page 46)</u> for instructions.

- 1. Open the on-screen keyboard.
- 2. Tap , c, or (depending on your keyboard type) in the lower-right corner of your on-screen keyboard, then select the language you want.

### CHANGE PRIVACY SETTINGS

Adjust your privacy settings to control what information is accessible by your apps and Windows. Disabling information sharing may affect your apps' ability to work as intended. To view all privacy options, open Statings > Privacy.

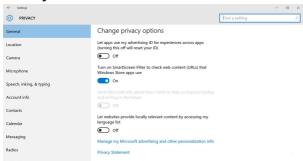

# Change general privacy settings

- 1. Open <sup>⑤</sup> Settings > ☐ Privacy > General.
- 2. Use the available options to change general privacy options.

# Change advertising ID settings

- 1. Open <sup>™</sup> Settings > ☐ Privacy > General.
- 2. Tap the bar under *Let apps using my advertising ID for experiences across apps* to turn on or off your ID

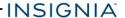

# Change location information settings

- 1. Open ☼ Settings > ☐ Privacy > Location.
- 2. Use the available options to change your location options. You can:
  - Turn on or off location (lets apps and services request your location)
  - · Clear your device's location history
  - Choose which apps can use your location

### Change voice and writing information collection setting

Windows and Cortana can collect information about contacts, calendar events, speech and handwriting patterns, and typing history to provide better suggestions.

- 1. Open <sup>⑤</sup> Settings > <sup>△</sup> Privacy > Speech, inking, & typing.
- 2. Under Getting to know you:
  - Tap Stop getting to know me, then tap Turn off.
     OR
  - Tap Get to know me, then tap Turn on.

### Change feedback sent to Microsoft

- 1. Open ♦ Settings > ☐ Privacy > Feedback & diagnostics.
- 2. Use the available options to change your feedback and diagnostic settings. You can adjust:
  - How often Windows asks for your feedback
  - · How much device data is sent to Microsoft

## Change device sync settings

Sync with devices lets your apps automatically share and sync info with wireless devices that don't explicitly pair with your tablet.

- 1. Open <sup>™</sup> Settings > <sup>△</sup> Privacy > Other devices.
- 2. Tap the bar under Sync with devices to turn On or Off device sync.

# Manage Wi-Fi settings

- 1. Open Settings > Network & Internet > Wi-Fi.
- 2. Under Wi-Fi, tap Manage Wi-Fi settings.
- 3. Use the available options to change which networks your tablet connects to and who to share your network with.

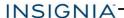

# ADD ADDITIONAL USERS

#### Note

You must be connected to the Internet to add new users.

# Add a family member

- 1. Open <sup>™</sup> Settings > Accounts > Family & other users.
- 2. Tap Add a family member. A new window opens.

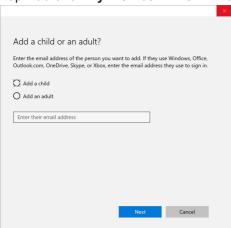

3. Select Add a child or Add an adult.

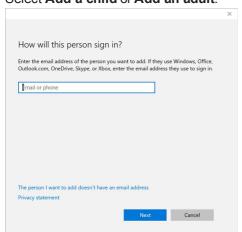

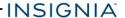

- If the new user has an email address, enter it, then tap Next. OR
  - If the new user doesn't have an email address, tap **The person I want to invite doesn't have an email address**. Follow the on-screen instructions to create a new Microsoft account.
- 5. After the new user accepts the email invitation, have them sign in to your tablet with the same email address you sent the invitation to.

#### Add other users

- 1. Open ☼ Settings > Accounts > Family & other users.
- 2. Tap Add someone else to this PC. A new window opens.

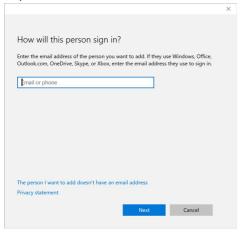

- If the new user has an email address, enter it, then tap Next. OR
  - If the new user doesn't have an email address, tap **The person I want to invite doesn't have an email address**. You can follow the on-screen instructions to create a new Microsoft account or tap **Add a user without a Microsoft account**.
- 4. If you entered or created an email address, have the new user accept the email invitation, then sign in to your tablet with the same email address.

# Set up wireless connections

Learn how to set up wireless connections such as Wi-Fi and Bluetooth.

## CONNECT TO A WI-FI NETWORK

1. In the taskbar, tap ar scale or scale.

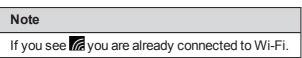

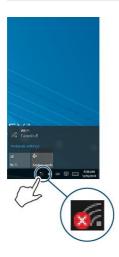

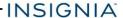

2. Tap Wi-Fi to turn on Wi-Fi, if needed. A list of available networks are displayed.

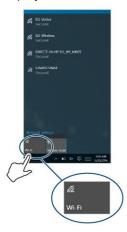

3. Tap the network that you want to connect to, then tap Connect.

#### Note

Tap the checkbox next to *Connect automatically* if you want your tablet to automatically connect to this network in the future.

4. If prompted, enter a network password, then tap Next.

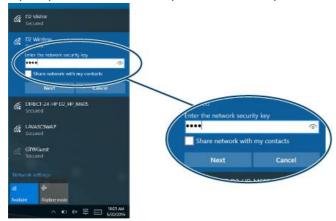

### CHECK NETWORK STATUS

- The wireless symbol in the taskbar shows your Wi-Fi status:
  - (Connected) You are connected to a network. The more bars you have, the better your signal strength.
  - (Available) You are not connected to a network, but there are networks available.
  - (Unavailable) There are no networks available or Wi-Fi is not turned on.

### CONNECT TO A BLUETOOTH DEVICE

#### Note

Make sure that your tablet and Bluetooth device are no more than 33 feet (10 meters) from each other.

- 1. Open Settings > Devices > Bluetooth.
- 2. If needed, tap the bar to turn on Bluetooth.
- 3. Put your Bluetooth device in pairing mode. See the instructions that came with your device for more information.
- 4. Select your Bluetooth device from the list, then tap Pair.
- 5. If your tablet displays a code, enter it on your Bluetooth device.
- 6. When you are finished, turn off Bluetooth on your tablet or Bluetooth device to disconnect.

# Use the Internet

Learn how to navigate the Internet and adjust browser settings with your tablet.

#### **Notes**

These instructions are for Microsoft Edge. If you are using a different browser, see the browser's online help.

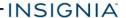

#### **VIEW WEB PAGES**

Connect to a Wi-Fi network to browse the Internet. See **Connect to a Wi-Fi network (on page 52)**.

#### **Notes**

These instructions are for **@ Microsoft Edge**. If you are using a different browser, see the browser's online help.

### Open a web browser

Open Microsoft Edge.

### Navigate a web page

- Tap the address bar to enter a web address or search, then tap → (Enter).
- Drag your finger up, down, left, or right to scroll.
- Pinch your fingers together or spread them apart to zoom in and out.
- Tap + to open a new tab.
- Tap X to close a tab.
- Tap ← to return to the previous page.
- Tap \*\*\* to view more actions.
- Tap I to enter web note mode.

# SEARCH FOR TEXT

#### **Notes**

These instructions are for Microsoft Edge. If you are using a different browser, see the browser's online help.

- 1. Open Microsoft Edge.
- 2. Tap •••, then tap Find on page.
- 3. Type the word or phrase that you want to find.
- 4. Tap < (previous) or > (next) to go through the search results.

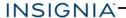

### COPY TEXT ON A WEB PAGE

#### **Notes**

These instructions are for Microsoft Edge. If you are using a different browser, see the browser's online help.

- 1. Open e Microsoft Edge.
- 2. Tap the text. A blue ribbon highlights a word.

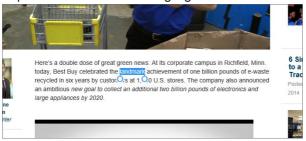

- 3. Drag the blue selectors to the left or right to select text.
- 4. Touch and hold the highlighted text until the screen responds, then tap **Copy**.
- 5. Go to where you want to paste the text (such as an email), touch and hold the area, then tap **Paste**.

### CHECK AND CLEAR HISTORY

#### **Notes**

These instructions are for Microsoft Edge. If you are using a different browser, see the browser's online help.

- 1. Open e Microsoft Edge.
- 2. Tap = (hub), then tap \( \bar{\Omega} \) (History).
- 3. To delete history from a certain date range, tap **X** next to the time frame you want.
- 4. To delete everything, tap **Clear all history**, tap the boxes to select the kinds of data you want to delete, then tap **Clear**.

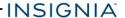

### MANAGE DOWNLOADS

#### View a download

- 1. Open File Explorer, then double-tap the Downloads folder.
- 2. Double-tap the file that you want to open.

### Delete a download

- 1. Open File Explorer, then double-tap the **Downloads** folder.
- 2. Touch and hold the file that you want to delete, then tap **Delete**.

### MANAGE FAVORITES

#### Notes

These instructions are for Microsoft Edge. If you are using a different browser, see the browser's online help.

#### Save a favorite

- 1. Open e Microsoft Edge.
- 2. Go to the website that you want to add to favorites, then tap ☆.
- 3. Name your favorite, select a location, then tap Add.

# Open a favorite

- 1. Open e Microsoft Edge.
- 2. Tap  $\equiv$  (Hub), then tap  $\not\simeq$  (Favorites).
- 3. Tap the website you want to go to.

#### Remove a favorite

- 1. Open e Microsoft Edge.
- 2. Tap = (Hub), then tap  $\stackrel{\wedge}{x}$  (Favorites).
- 3. Touch and hold the favorite that you want to remove to select it, then tap **Remove**.

# **Use Mail**

This section provides information about setting up and using your Mail account.

#### SET UP A MAIL ACCOUNT

### Create your first mail account

#### Note

You may have set up a mail account when you first set up your tablet.

- 1. Open 🔁 Mail.
- If the correct account is listed, tap Ready to go. OR
  - Tap Add account to select an account type.
- 3. Follow the on-screen instructions to set up your account.

#### Add an additional mail account

- 2. Select your account type from the list, then follow the on-screen instructions to set-up your account.

## MANAGE YOUR MAIL ACCOUNT

# Change mail account settings

- 1. Open Mail, then tap Accounts from the menu on the left.
- 2. Select the email account you want to use.

#### Delete a mail account

- 1. Open Mail > ∅ (Settings) > Accounts.
- 2. Tap the name of the account that you want to delete.
- 3. Tap **Delete account**, then tap **Delete**.

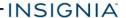

### VIEW EMAILS

• Open 🖻 Mail.

#### Note

- Drag your finger up and down to scroll through your emails.
- · Touch an email to open it.
- Select an email to display options to reply, forward, delete, set flag, mark as read, or move an email.
- Tap + New mail to compose a new email. See <u>Create emails</u> (below).

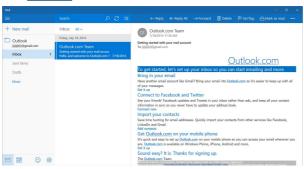

### CREATE EMAILS

1. Open Mail.

#### Note

To open a different account, tap ♦ (Settings), **Accounts**, then select a different account.

2. Tap + New mail.

3. Enter the recipient's email address. As you enter the address, your tablet displays your contacts that match the characters you've entered. You can tap a contact or continue entering the address.

#### Note

If you want to send the email to more than one person, separate the email addresses with a semicolon.

- 4. Enter a subject in the subject field (optional).
- 5. Enter your message, then tap Send when you are finished.

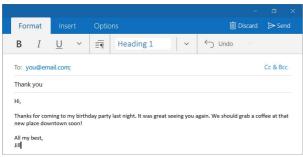

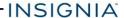

# Create and manage contacts.

Learn how to keep track of your family and friends.

#### Add a new contact

- 1. Open Beople.
- 2. Tap + (new contact).

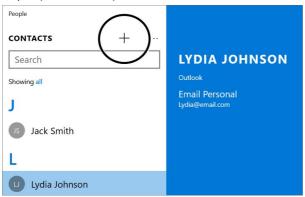

3. Enter your contact's information, then tap  $\square$  (save).

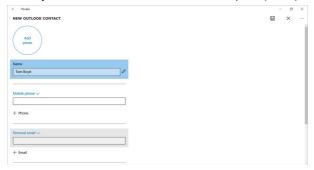

### Find a contact

- 1. Open Broople.
- 2. Tap the search field to type your contact's name. OR

Tap a letter to search by letter.

# Use the calendar

Learn how to manage the events important in your life.

#### Add an event

- 1. Open **□ All apps** > **□ Calendar**.
- 2. Tap + New event.

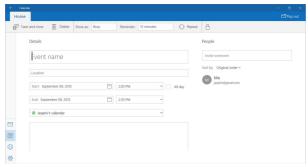

#### OR

Tap the date that you want to add an event to.

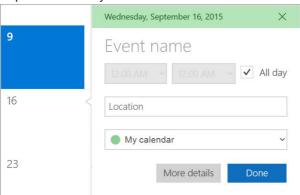

- 3. Tap each field to add the event name, date, time, and other details.
- 4. Tap **Done** or **Save and close**.

# View upcoming events

- You can change your view to show events by:
  - Day
  - Work week

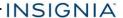

- Week
- Month

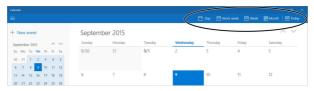

# Work with photos and video

Learn how to take pictures and video with your tablet. Then, learn how to view and edit them before sharing with your friends and family.

#### USE THE CAMERA

### Take a picture

- 1. Open **□ All apps** > □ Camera.
- 2. Tap (switch camera) at the top of the screen to switch between the front and back cameras.
- 3. Tap ... in the upper-right corner to access the *Photo timer* and *Settings*, if needed.
- 4. Tap to take a picture.
- When you are finished, tap your photo's thumbnail in the upper-left corner to quickly view your photo. See <u>View photos and video (on the next</u> <u>page)</u> for information on how to view all your pictures and videos.

#### Record a video

- 1. Open **□** All apps > □ Camera.
- 2. Tap (switch camera) at the top of the screen to switch between the front and back cameras.
- 3. Tap ... in the upper-right corner to access the *Photo timer* and *Settings*, if needed.
- 4. Tap to record a video, then tap it again to stop recording.
- When you are finished, tap your video's thumbnail in the upper-left corner to quickly view your video. See <u>View photos and video (on the next</u> page) for information on how to view all your pictures and videos.

### VIEW PHOTOS AND VIDEO

- 1. Open  **All apps** >  **Photos**.
- 2. Tap a thumbnail to view a photo or video.

#### Note

You can also view your photos and videos in the *Pictures* folder using the **File Explorer**.

#### **EDIT PHOTOS**

- 1. Open **□** All apps > **□** Photos.
- 2. Select the photo you want to edit, then tap the photo to open the toolbar.
- 3. Use the available options to edit your photo:
  - Tap / to automatically enhance your photo.
  - Tap \( D \) to open edit options.
  - Tap (2) to rotate the photo.
  - Tap to delete the photo.

### SHARE PHOTOS OR VIDEOS

- 1. Open  **All apps** >  **Photos**.
- 2. Select the photo or video you want, then tap the photo to open the toolbar.

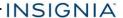

3. Tap **Share**, then tap the program you want to use to share the photo or video.

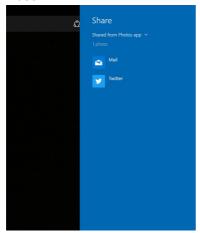

4. Follow the on-screen prompts to send your photo or video.

# Listen to music

Learn how to control your audio playback and create a playlist.

## CONTROL PLAYBACK

1. Open **E All apps**, then tap **Music** or **Groove Music** 

The "Music" app is renamed "Groove Music" after a Windows update.

- 2. Tap the category you want to open (Albums, Artists, Songs, or Now playing), then double-tap a song to start playback.
- 3. While listening to a song, you can:
  - Tap **II** to pause and **▶** to resume playback.

  - Tap **t** to turn repeat mode on or off.
  - Drag the progress bar to the playback point you want.

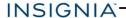

### CREATE A PLAYLIST

1. Open **■ All apps**, then tap **■ Music** or **■ Groove Music** 

The "Music" app is renamed "Groove Music" after a Windows update.

- 2. Tap + New playlist, type your playlist name, then tap Save.
- 3. Tap Collection, then tap a song that you want to add.
- 4. Tap +, then tap your playlist name.
- 5. Repeat steps 3 and 4 to add more music to your playlist.

# Manage storage space

Learn how to keep your tablet running at peak efficiency by managing your storage space.

### VIEW STORAGE SPACE

- 1. Open <sup>™</sup> Settings > □ System > Storage.
- 2. Tap a drive for a detailed view of what is taking space on your tablet.

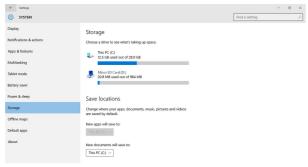

3. Use the available drop-down menus to select where files are saved by default.

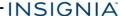

### CLEAR APP CACHE AND DATA

# Clear your tablet search history

#### Note

- You must be connected to the Internet to change your search history settings.
- For instructions on clearing your Internet search history, see <u>Check</u> and clear history (on page 56).
- 1. Tap the search bar (desktop mode) or  $\checkmark$  (tablet mode) in the taskbar, then tap ເເst (settings).

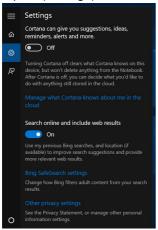

Tap Manage what Cortana knows about me in the cloud. Your web browser opens.

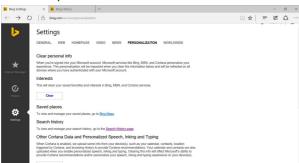

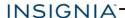

3. Under Search history, tap Search History page.

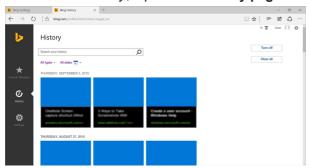

Tap Clear all to delete your search history.
 OR

To stop your search history from being remembered, tap Turn off.

# **Delete temporary files**

1. Open search, then type "Free up disk space."

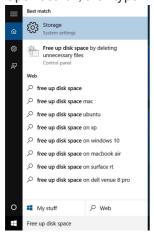

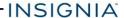

2. Tap Free up disk space by deleting unnecessary files.

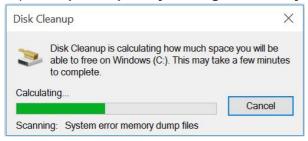

Select the files that you want to delete, then tap OK.

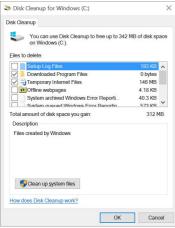

4. Tap Delete Files.

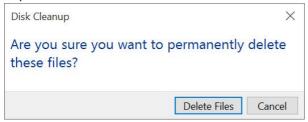

# **UNINSTALL APPS**

#### Note

You may not be able to remove some of the apps that came pre-installed on your tablet.

- 1. Open (S) All apps.
- 2. Touch and hold the app that you want to remove, then release your finger. A menu opens.

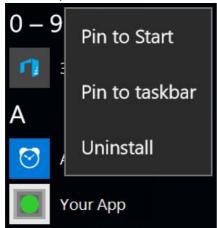

3. Tap Uninstall, then tap Uninstall again to confirm.

#### FREE UP STORAGE SPACE

If your tablet is low on storage space, try the following:

- Clear your Internet browser's temporary files and browser history. See
   Check and clear history (on page 56).
- Transfer files such as pictures, videos, or music to a different computer.
- Uninstall apps that you don't use.
- Delete temporary files. See Clear app cache and data (on page 67).
- Move files to a microSD memory card. You can expand your memory an additional 128GB. See <u>Use data storage devices (on page 20)</u> for more information

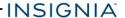

# Troubleshooting

Learn how to handle unexpected issues.

### What should I do if I can't find something?

- If in tablet mode, tap \( \sigma \) (search) in the taskbar, tap the search box to open the keyboard, then type what you are looking for.
   OR
- If in desktop mode, tap the search bar to type what you are looking for. If the on-screen keyboard does not open automatically, tap (keyboard) in the lower-right corner of your screen.

### What should I do if I forget my password?

- Your password is your Microsoft account password. If you do not have a
  Microsoft account, use the password associated with the email address
  you used during setup.
- If you forgot your password, go to www.microsoft.com to reset it.

### What should I do if the display freezes or does not respond?

• Press and hold the  $\circ$  button for 10 seconds to turn off your tablet, then turn it back on.

## What should I do if I cannot turn on my tablet?

 Make sure that the battery is fully charged. If the battery is too low, your tablet will not turn on. Connect your tablet to the power adapter and fully charge the battery.

# How do I switch between tablet and desktop modes?

• Tap in the taskbar to open the *Action Center*, then tap **Tablet mode** to switch between tablet and desktop modes.

#### What should I do if I can't access the web?

- Make sure that Wi-Fi is turned on. See <u>Connect to a Wi-Fi network (on page 52)</u>.
- Check the wireless signal indicator in the taskbar. If there is no signal, you are not connected.
- Make sure that you select the right network and enter the correct password. See Connect to a Wi-Fi network (on page 52).
- Reset your router by unplugging it for 10 seconds, then plugging it back in.

### What should I do if there is no sound coming from my tablet?

- The volume may be muted or set too low. Press the volume + button to increase the volume.
- If listening through headphones, unplug and reconnect your headphones. Make sure that the connector is pushed in all the way.
- If listening through your tablet's speakers, unplug any devices connected to the headphone jack.
- Make sure that your tablet is not paired to a Bluetooth speaker.

### Where can I find more help on using Windows 10?

- Open All apps, then tap Get Started.
   Note: You may need to be connected to the Internet to access some parts of the Get Started app.
- Go to http://windows.microsoft.com/en-us/windows-10/support to find help on the Microsoft website.

### How do I check for Windows updates?

Depending on your settings, your tablet may automatically check for and install Windows updates. To manually check for updates:

- 1. Open <sup>⑤</sup> Settings > <sup>⑤</sup> Update & security > Windows Update.
- 2. Tap Check for updates, if needed.
- 3. If your tablet is set up to schedule updates, use the available options to schedule a restart or tap **Restart now** to restart immediately.

# How do I backup my files?

- 1. Open <sup>™</sup> All apps > Windows System > Control Panel.
- 2. If in category view, tap System and Security, then tap File History. OR
  - If in icon view, tap **File History**.
- Tap Turn on, then tap Run now.
   Note: You must have a drive connected to your tablet to turn on and run a backup.

**Note:** You should also review your files and back up manually to make sure that nothing is missed.

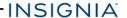

### How do I reset my tablet to factory defaults?

**Note**: A factory reset removes all personal data and settings from your tablet. Back up your data before resetting your tablet.

- Transfer your files to a flash drive or another computer. All your files will be deleted during the reset. See <u>Use data storage devices (on page 20)</u>.
- Locate product keys for apps (such as Microsoft Office) that you need to re-install after the reset.
- 3. Open <sup>™</sup> Settings > <sup>™</sup> Update & security > Recovery.
- 4. Under Reset this PC, tap Get started.
- 5. In the Choose an option window, tap Remove everything.
- 6. Choose **Just remove my files** (for a fast reset) or **Remove files and clean the drive** (for a more secure reset).

## Maintenance

Learn how to keep your tablet in good condition.

- · Keep your tablet dry.
- Avoid exposing your tablet to extreme hot or cold temperatures.
- Avoid placing your tablet close to lit cigarettes, open flames, or any heat source.
- Do not drop, knock, or shake your tablet. Rough handling may break internal circuit boards.
- Keep your tablet in a clean and dust-free place.

**Disclaimer:** Best Buy does not recommend the use of any ammonia or alcohol-based cleaners on the LCD screen or plastic casing. Some chemical cleaners have been reported to damage the screen or display case. Best Buy will not be liable for damage resulting from the use of any ammonia or alcohol-based cleaners.

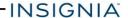

## **Specifications**

Specifications are subject to change without notice.

| Dimensions<br>(W × H × D) | 8.1 × 5.0 × .4 in.<br>(20.8 × 12.9 × .9 cm)                                              |
|---------------------------|------------------------------------------------------------------------------------------|
| Weight                    | .8 lbs. (0.4 kg)                                                                         |
| Operating system          | Windows 10                                                                               |
| CPU                       | Intel® Quad Core                                                                         |
| Display                   | 8" Diagonal<br>800 × 1280 IPS<br>Capacitive 5-Point Touch Panel                          |
| Wireless/Connectivity     | 802.11 b/g/n, Bluetooth 4.0                                                              |
| Storage                   | 32 GB Internal Memory                                                                    |
| Camera                    | 2 MP Front-Facing (Fixed Focus)<br>5 MP Rear-Facing (Auto Focus)                         |
| Sensors                   | G-Sensor/Accelerometer                                                                   |
| Audio                     | Internal Mono Speaker                                                                    |
| Battery and Power         | 4000mAh Lithium Ion Polymer<br>3 hours video playback                                    |
| Input and Output          | Micro SD slot (up to an additional 128 GB), 3.5 mm Headphone Jack, Micro USB, Micro HDMI |
|                           |                                                                                          |

## Customer support

For more help, see Troubleshooting (on page 71).

To contact customer service, call 1-877-467-4289 (U.S.).

Your tablet model number is: NS-P08W7100/NS-P08W7100-C

## Safety information

- Read these instructions.
- 2. Keep these instructions.
- 3. Heed all warnings.
- 4. Follow all instructions.
- Do not use this product near water. Do not touch your device with wet hands.
- 6. Clean only with a dry cloth.
- Do not block any ventilation openings. Install in accordance with the manufacturer's instructions.
- 8. Do not install near any heat sources such as radiators, heat registers, stoves, or other apparatus (including amplifiers) that produce heat.
- 9. Do not expose the device to direct sunlight.
- Protect the power cord from being walked on or pinched particularly at plugs, convenience receptacles, and the point where they exit from the product.
- 11. Only use attachments/accessories specified by the manufacturer.
- 12. Unplug this device during lightning storms or when unused for long periods of time.
- 13. To reduce the risk of fire or electric shock, do not expose this device to rain, moisture, dripping, or splashing.
- 14. Do not crush or puncture the product. Avoid exposing the device to high external pressure. Do not operate the device in a very cold or very hot temperature, such as in cold weather or in an un-air-conditioned motor vehicle during intense heat.
- Do not remove the cover or back to reduce the risk of electric shock.
   There are no user-serviceable parts inside. Refer servicing to qualified personnel.

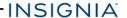

- 16. Do not place the device on an unstable cart, stand, tripod, bracket, or table. The unit may fall, resulting in possible damage or injury.
- 17. To prevent hearing damage, do not use the headphones at a high volume.
- 18. Never place heavy or sharp objects on the LCD panel or device.
- 19. Only use the AC adapter included with the device. Using any other adapter will void your warranty.

#### Regulatory information

Computer models equipped with wireless communications comply with the radio frequency and safety standards of any country or region in which it has been approved for wireless use. In addition, if your product contains a telecom modem, it complies with the requirements for connection to the telephone network in your country.

Be sure to read the Regulatory Notice for your country or region before using the wireless devices contained in your computer.

### Polyvinyl Chloride (PVC) cable and cord notice

Handling the cord on this product or cords associated with accessories sold with this product will expose you to lead, a chemical known in the State of California to cause cancer and birth defects or other reproductive harm. **Wash hands after handling.** 

### Using headphones or earphones

If your computer has both a headphone connector and an audio-out connector, always use the headphone connector for headphones (also called a headset) or earphones.

Excessive sound pressure from earphones and headphones can cause hearing loss. Adjustment of the equalizer to maximum increases the earphones and headphones output voltage and therefore the sound pressure level.

Excessive use of the headphones or earphones for a long period of time at high volume can be dangerous if the output of the headphones or earphone connectors do not comply with specifications of EN 50332-2. The headphone output connector of your computer complies with the EN 50332-2 Sub clause 7.

This specification limits the tablet's maximum wide bandtrue RMS output voltage to 150 mV. To help protect against hearing loss, ensure that the headphones or earphones you use also comply with EN 50332-2 (Clause 7 limits) for a wide band characteristic voltage of 75 mV. Using headphones that do not comply with EN 50332-2 can be dangerous due to excessive sound pressure levels.

If your tablet came with headphones or earphones in the package, as a set, combination of the headphones or earphones and the computer already complies with the specifications of EN 50332-1. If different headphones or earphones are used, ensure that they comply with EN 50332-1 (Clause 6.5 Limitation Values). Using headphones that do not comply with EN 50332-1 can be dangerous due to excessive sound pressure levels.

#### Plastic bag notice

**Caution:** Plastic bags can be dangerous. Keep plastic bags away from babies and children to avoid danger of suffocation.

#### Rechargeable battery notice

Do not attempt to disassemble or modify the battery pack. Attempting to do so can cause an explosion, or leakage from the battery pack. A battery pack other than the one specified by Best Buy, or a disassembled or modified battery pack is not covered by the warranty.

If the rechargeable battery pack is incorrectly replaced, there is danger of an explosion. The battery pack contains a small amount of harmful substances. To avoid possible injury:

- Replace only with a battery of the type recommended by Best Buy.
- · Keep the battery pack away from fire.
- Do not expose it to water or rain.
- Do not attempt to disassemble it.
- Do not short-circuit it.
- Keep it away from children.
- Do not drop the battery pack.

Do not put the battery pack in the trash that is disposed of in landfills. When disposing of the battery, comply with local ordinances or regulations.

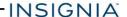

If the battery pack is to be stored separately, place it in a dry environment of a temperature between 10-35° C and keep it away from direct sunlight. To extend battery life, we recommend you charge the battery to approximately 30 to 50% capacity and recharge it every three months to prevent the battery from over-discharging.

## Legal notices

#### FCC statement

This equipment has been tested and found to comply with the limits for a Class B digital device, pursuant to Part 15 of the FCC Rules. These limits are designed to provide reasonable protection against harmful interference in a residential installation. This equipment generates, uses, and can radiate radio frequency energy and, if not installed and used in accordance with the instruction, may cause harmful interference to radio communications. However, there is no guarantee the interference will not occur in a particular installation. If this equipment does cause harmful interference to radio or television reception, which can be determined by turning the equipment off and on, the user is encouraged to try to correct the interference by one or more of the following measures:

- Reorient or relocate the receiving antenna.
- Increase the separation between the equipment and receiver.
- Connect the equipment into an outlet on a circuit different from that to which the receiver is connected.
- Consult an authorized dealer or service representative for help.

Properly shielded and grounded cables and connectors must be used in order to meet FCC emission limits. Proper cables and connectors are available from Best Buy authorized dealers. Best Buy is not responsible for any radio or television interference caused by using other than recommended cables or connectors or by unauthorized changes or modifications to this equipment. Unauthorized changes or modifications could void the user's authority to operate the equipment. This device complies with Part 15 of the FCC Rules. Operation is subject to the following two conditions: (1) this device may not cause harmful interference, and (2) this device must accept any interference received including interference that may cause undesired operation.

#### **FCC Caution**

Changes or modifications not expressly approved by the party responsible for compliance could void the user's authority to operate the equipment.

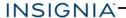

### **Industry Canada Compliance**

#### IC Statement

This device complies with Industry Canada's licence-exempt RSSs. Operation is subject to the following two conditions:

- (1) This device may not cause interference; and
- (2) This device must accept any interference, including interference that may cause undesired operation of the device.

#### Conformité à Industrie Canada

#### Déclaration d'IC

Le présent appareil est conforme aux CNR d'Industrie Canada applicables aux appareils radio exempts de licence. L'exploitation est autorisée aux deux conditions suivantes :

- (1) l'appareil ne doit pas produire de brouillage, et
- (2) l'utilisateur de l'appareil doit accepter tout brouillage radioélectrique subi, même si le brouillage est susceptible d'en compromettre le fonctionnement.

#### **RSS-102 Statement**

This equipment complies with Industry Canada radiation exposure limits set forth for an uncontrolled environment. Cet équipement est conforme à l'exposition aux rayonnements Industry Canada limites établies pour un environnement non contrôlé.

## One-Year Limited Warranty

#### **Definitions:**

The Distributor\* of Insignia branded products warrants to you, the original purchaser of this new Insignia-branded product ("Product"), that the Product shall be free of defects in the original manufacturer of the material or workmanship for a period of one (1) year from the date of your purchase of the Product ("Warranty Period").

For this warranty to apply, your Product must be purchased in the United States or Canada from a Best Buy branded retail store or online at www.bestbuy.com or www.bestbuy.ca and is packaged with this warranty statement.

## How long does the coverage last?

The Warranty Period lasts for 1 year (365 days) from the date you purchased the Product. Your purchase date is printed on the receipt you received with the Product.

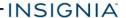

#### What does this warranty cover?

During the Warranty Period, if the original manufacture of the material or workmanship of the Product is determined to be defective by an authorized Insignia repair center or store personnel, Insignia will (at its sole option): (1) repair the Product with new or rebuilt parts; or (2) replace the Product at no charge with new or rebuilt comparable products or parts. Products and parts replaced under this warranty become the property of Insignia and are not returned to you. If service of Products or parts are required after the Warranty Period expires, you must pay all labor and parts charges. This warranty lasts as long as you own your Insignia Product during the Warranty Period. Warranty coverage terminates if you sell or otherwise transfer the Product.

### How to obtain warranty service?

If you purchased the Product at a Best Buy retail store location, please take your original receipt and the Product to any Best Buy store. Make sure that you place the Product in its original packaging or packaging that provides the same amount of protection as the original packaging. If you purchased the Product from a Best Buy online web site (www.bestbuy.com or www.bestbuy.ca), mail your original receipt and the Product to the address listed on the web site. Make sure that you put the Product in its original packaging or packaging that provides the same amount of protection as the original packaging.

To obtain warranty service, in the United States call 1-888-BESTBUY or in Canada call 1-866-BESTBUY. Call agents may diagnose and correct the issue over the phone.

## Where is the warranty valid?

This warranty is valid only in the United States and Canada at Best Buy branded retail stores or websites to the original purchaser of the product in the county where the original purchase was made.

## What does the warranty not cover?

This warranty does not cover:

- Customer instruction/education
- Installation
- Set up adjustments
- Cosmetic damage
- Damage due to weather, lightning, and other acts of God, such as power surges

- · Accidental damage
- Misuse
- Abuse
- Negligence
- Commercial purposes/use, including but not limited to use in a place of business or in communal areas of a multiple dwelling condominium or apartment complex, or otherwise used in a place of other than a private home.
- Modification of any part of the Product, including the antenna
- Display panel damaged by static (non-moving) images applied for lengthy periods (burn-in).
- Damage due to incorrect operation or maintenance
- Connection to an incorrect voltage or power supply
- Attempted repair by any person not authorized by Insignia to service the Product
- Products sold "as is" or "with all faults"
- Consumables, including but not limited to batteries (i.e. AA, AAA, C etc.)
- Products where the factory applied serial number has been altered or removed
- · Loss or Theft of this product or any part of the product
- Display panels containing up to three (3) pixel failures (dots that are dark
  or incorrectly illuminated) grouped in an area smaller than one tenth (1/10)
  of the display size or up to five (5) pixel failures throughout the display.
  (Pixel based displays may contain a limited number of pixels that may not
  function normally.)
- Failures or Damage caused by any contact including but not limited to liquids, gels or pastes.

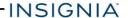

REPAIR REPLACEMENT AS PROVIDED UNDER THIS WARRANTY IS YOUR EXCLUSIVE REMEDY FOR BREACH OF WARRANTY. INSIGNIA SHALL NOT BE LIABLE FOR ANY INCIDENTAL OR CONSEQUENTIAL DAMAGES FOR THE BREACH OF ANY EXPRESS OR IMPLIED WARRANTY ON THIS PRODUCT, INCLUDING, BUT NOT LIMITED TO, LOST DATA, LOSS OF USE OF YOUR PRODUCT, LOST BUSINESS OR LOST PROFITS. INSIGNIA PRODUCTS MAKES NO OTHER EXPRESS WARRANTIES WITH RESPECT TO THE PRODUCT, ALL EXPRESS AND IMPLIED WARRANTIES FOR THE PRODUCT, INCLUDING, BUT NOT LIMITED TO, ANY IMPLIED WARRANTIES OF AND CONDITIONS OF MERCHANTABILITY AND FITNESS FOR A PARTICULAR PURPOSE, ARE LIMITED IN DURATION TO THE WARRANTY PERIOD SET FORTH ABOVE AND NO WARRANTIES, WHETHER EXPRESS OR IMPLIED, WILL APPLY AFTER THE WARRANTY PERIOD. SOME STATES, PROVINCES AND JURISDICTIONS DO NOT ALLOW LIMITATIONS ON HOW LONG AN IMPLIED WARRANTY LASTS, SO THE ABOVE LIMITATION MAY NOT APPLY TO YOU. THIS WARRANTY GIVES YOU SPECIFIC LEGAL RIGHTS, AND YOU MAY ALSO HAVE OTHER RIGHTS, WHICH VARY FROM STATE TO STATE OR PROVINCE TO PROVINCE.

#### **Contact Insignia:**

For customer service please call 1-877-467-4289

www.insigniaproducts.com

INSIGNIA is a trademark of Best Buy and its affiliated companies.

Distributed by Best Buy Purchasing, LLC

©2016 Best Buy. All rights reserved.

Made in China

1-877-467-4289 (U.S. and Canada) 01-800-926-3000 (Mexico) www.insigniaproducts.com

INSIGNIA is a trademark of Best Buy and its affiliated companies. Distributed by Best Buy Purchasing, LLC 7601 Penn Ave South, Richfield, MN 55423 U.S.A. ©2016 Best Buy. All rights reserved.

Made in China.